## **Ważne!**

W przypadku problemów z dołączeniem do spotkania związanych ze zmianą języka postępuj zgodnie z poniższą instrukcją.

- 1. Przed kliknięciem w link wydarzenia wejdź na stronę: [https://pzu.webex.com](https://pzu.webex.com/) w celu zweryfikowania języka.
- 2. Jeśli Twoja strona została przetłumaczona na język polski należy kliknąć w prawym górnym rogu na tekst "Polski"

**UWAGA! W przypadku strony w języku angielskim można od razu kliknąć w link do wydarzenia.**

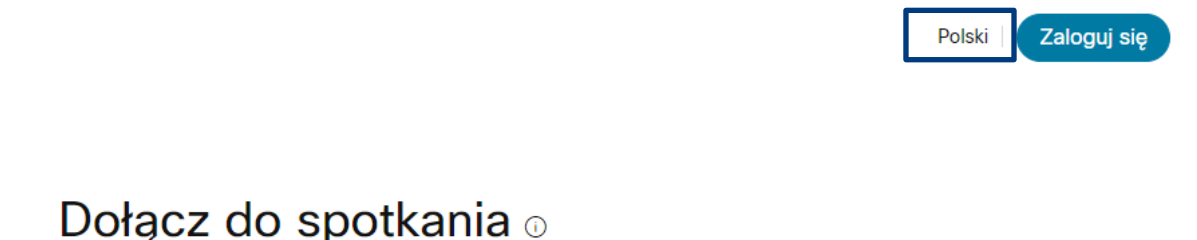

Wprowadź informacje o spotkaniu

3. Następnie na liście rozwijalnej w polu "Język" należy wybrać "English" i potwierdzić ten wybór przyciskiem "Zapisz".

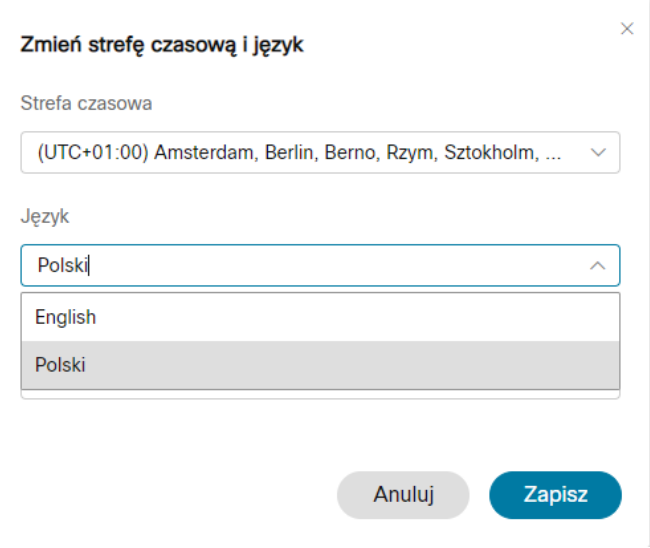

4. Teraz możesz dołączyć do wydarzenia organizowanego na Webex Training :)

## Instrukcja instalacji wtyczki

- 1. Kliknij w link spotkania, który otrzymałeś w mailu lub skopiuj do przeglądarki.
- 2. Po uruchomieniu strony uzupełnij swoje dane (Imię w polu "Your name" i e-mail w polu "Email **adress**" i naciśnij przycisk "Join Now")

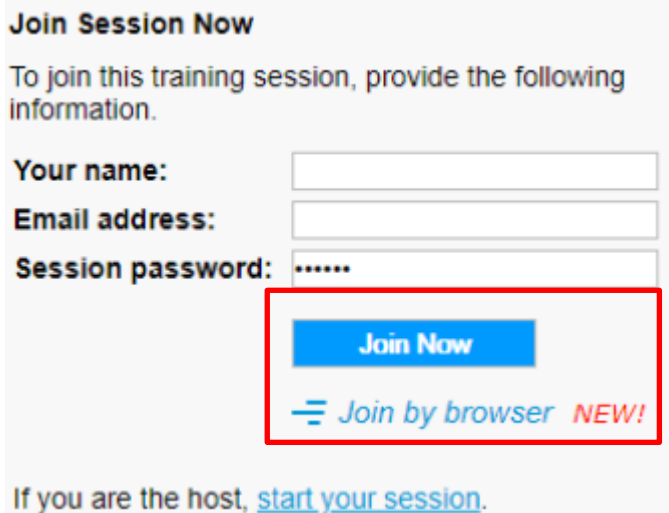

3. W przypadku braku zainstalowanej wtyczki webex nastąpi przekierowanie do poniższej strony:

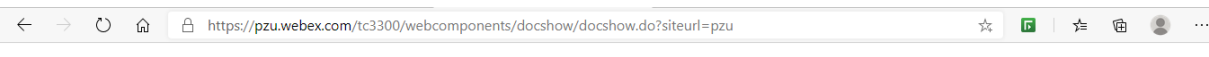

## Step 1 of 2: Add Webex to Edge

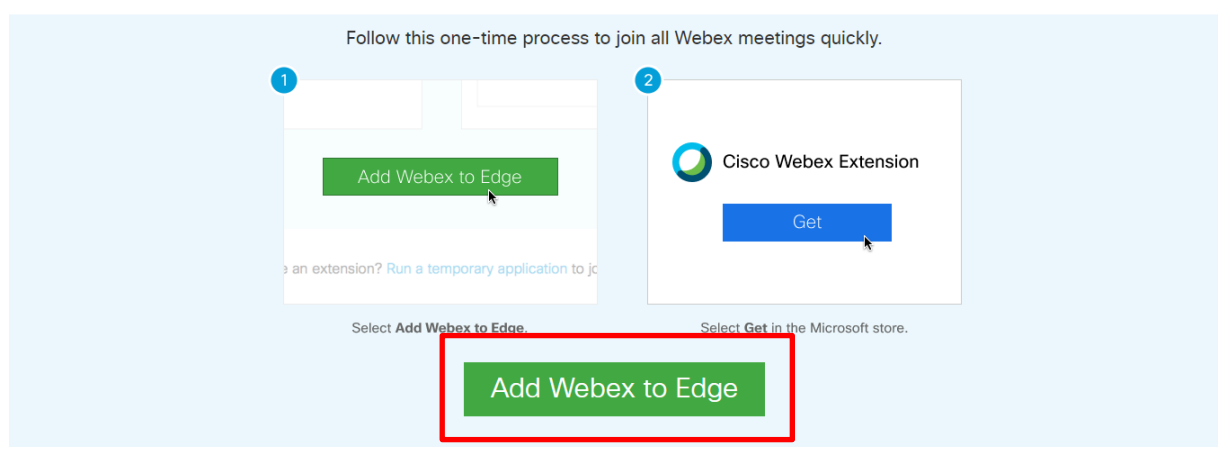

Don't want to use an extension? Run a temporary application to join this meeting.

- Skorzystaj z opcji "Add Webex to Edge"
- 4. Zostaniesz przekierowany do strony: [https://microsoftedge.microsoft.com/addons/detail/rozszerzenie-cisco](https://microsoftedge.microsoft.com/addons/detail/rozszerzenie-cisco-webex/ikdddppdhmjcdfgilpnbkdeggoiicjgo)[webex/ikdddppdhmjcdfgilpnbkdeggoiicjgo](https://microsoftedge.microsoft.com/addons/detail/rozszerzenie-cisco-webex/ikdddppdhmjcdfgilpnbkdeggoiicjgo)

**Ważne!!!** Instalacji możesz również dokonać klikając bezpośrednio w powyższy link bez konieczności korzystania z linku do spotkania.

5. W prawym górnym rogu strony znajduję się przycisk **"Pobierz"** zgodnie z poniższym screenem ekranu:

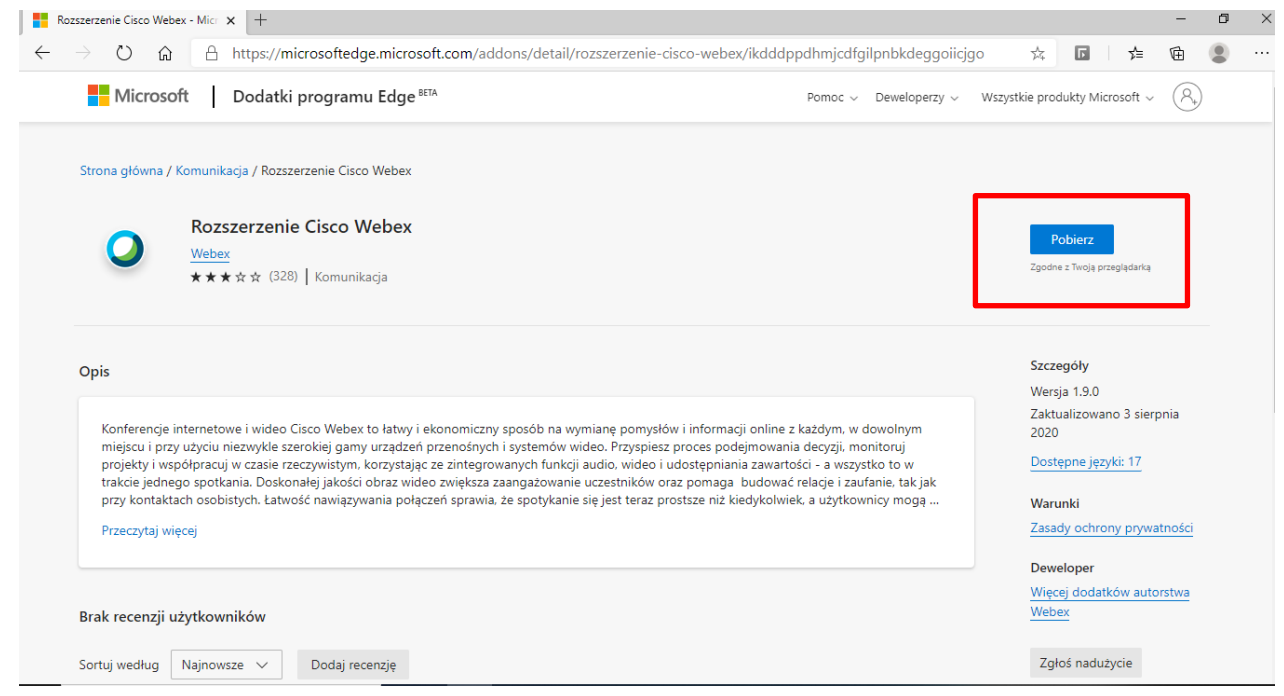

6. Przeglądarka upewni się, że chcesz dodać nową wtyczkę (Naciśnij przycisk "Dodaj **rozszerzenie"**)

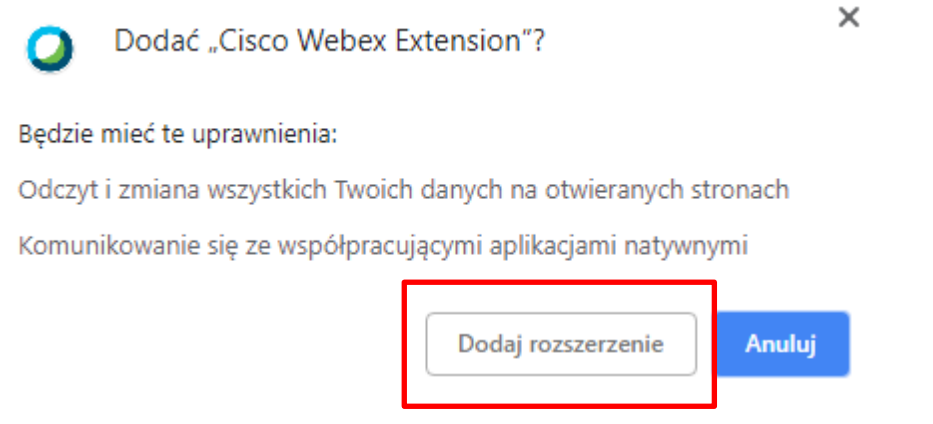

- 7. Po potwierdzeniu oczekuj na zakończenie instalacji wtyczki i uruchomienie aplikacji.
- 8. W przypadku problemów z instalacją prosimy o kontakt pod adresem email: [ppk@pzu.pl](mailto:ppk@pzu.pl)